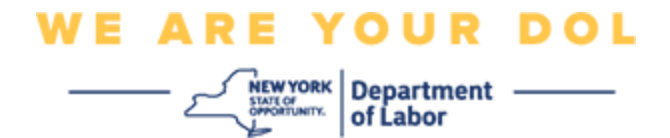

### **একাধিক ফ্যাক্টর ধিধিষ্ট প্রমাণীকরণ সেটআপের ধিপদে িািলী**

নিউইয়র্ক স্টেট কয়েকটি জনসাধারণের অ্যাপ্লিকেশনে একাধিক ফ্যাক্টর বিশিষ্ট প্রমাণীকরণ (MFA) চালু করেছে।

MFA হল আপনার অ্যাকাউন্টের সুরক্ষা ও নিরাপত্তার সুনিশ্চিত করার একটি উপায়। পাসওয়ার্ড দেওয়ার পরেও, এতে আরও এক উপায়ে প্রমাণ করতে হয় যে, আপনিই দাবি করা সেই ব্যক্তি। আপনি MFA দ্বারা সুরক্ষিত কোনও অ্যাপ্লিকেশন ব্যবহার করলে, কেউ আপনার পাসওয়ার্ড অনুমান বা চুরি করলেও, এই দ্বিতীয় ফ্যাক্টর ছাড়া তারা কিন্তু লগইন করতে পারবে না। পাসওয়ার্ড হল আপনার জ্ঞাত কোনও জিনিস, কিন্তু এই দ্বিতীয় ফ্যাক্টরটি আপনি নিজে (সাধারণত বায়মেট্রিক ডিভাইসে রিড নেওয়া হয়) অথবা আপনার কাছে থাকা কোনও একটি জিনিস।

এই নথিটি গ্রাহকদের NY.gov অ্যাকাউন্টে, একাধিক ফ্যাক্টরের প্রমাণীকরণ সেট আপের ক্ষেত্রে সহায়তা করার উদ্দেশ্যে তৈরি করা হময়মে।

<span id="page-0-0"></span>**েূচী**

**[Google Authenticator](#page-1-0) [Okta Verify](#page-4-0) SMS [যাচাইকরণ](#page-7-0) ভপেে কপলর [যাচাইকরণ](#page-9-0)**

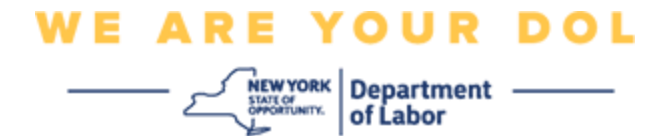

### <span id="page-1-0"></span>**Google Authenticator-এর একাধিক ফ্যাক্টপরর প্রমাণীকরণ সেট আে করা**

আপনি ইতিমধ্যেই MFA নথিভুক্ত না হয়ে থাকলে, লেবার অনলাইন সার্ভিসে লগইন করে "আনএমপ্লয়মেন্ট সার্ভিসেস" আবেদন বোতামে ক্লিক করার পর আপনাকে নথিভুক্ত করার জন্য নির্দেশ দেওয়া হবে।

আপনার কম্পিউটার স্ক্রিনে, আপনি একাধিক ফ্যাক্টরের প্রমাণীকরণ সেট আপ করার স্ক্রিণ দেখতে পাবেন|

- আপনার স্মার্টফোনে, Google Authenticator অ্যাপ ডাউনলোড করুন। অ্যাপ ডাউনলোড করার আগে নিচের নিৰ্দেশাবলী দেখুন।
- লের্ আপ প্রডিয়া লের্ আমপর জিয, আপিার কডিউর্ার ডিমি Google Authenticator-এর অধীমি **সেট আপে** ক্লিক করুন।
- আপনার ডিভাইসের ভিত্তিত iPhone বা Android বেছে নিন।

o আপনাকে Google Play Store (Android) বা App Store (iPhone) থেকে Google Authenticator অ্যাপ ডাউনলোড করতে বলা হবে। আপনার আগে থেকে ডাউনলোড করা না থাকলে, এখন ডাউনলোড করে নিন। অ্যাপ ডাউনলোড করার জন্য, আগে নিচের নির্দেশাবলী দেখুন।

টিপ: আপনার Apple ট্যাবলেট থাকলে, iPhone নির্বাচন করুন।

- **পরবর্তী** বোতামে ক্লিক করুন**।**
- **একটি Android ধিভাইে (Google Play) িা একটি Apple ধিভাইপে (App Store) Google**   $\blacksquare$  Authenticator অ্যাপ ডাউনলোড করার জন্য নিম্নলিখিত নির্দেশাবলী ব্যবহার করুন।
- আপনার স্মার্টফোন বা ট্যাবলেটে, Google Play (Android) বা App Store (Apple Device)-এ ন্যাভিগেট করুন| আপনার স্মার্টফোন বা ট্যাবলেটে অপারেটিং সিস্টেমের (OS) সাম্প্রতিক সংস্করণ আছে কিনা নিশ্চিত করুন|
- Google Play (Android) বা App Store (Apple Device)-এ Google Authenticator অযাপ অনসন্ধান করুন।
- $\overline{a}$  Google Authenticator অ্যাপ নির্বাচন করুন।
- অ্যাপটি ডাউনলোড করে ইনস্টল করুন।
- অাপনার স্মার্টফোন বা ট্যাবলেটে Google Authenticator অ্যাপ ইনস্টল করার পর, আপনার ডিভাইসে অ্যাপটি খুলুন। *(*দ্রষ্টবয*:* লফ্ামির েিংস্করমের ডভডত্তমত অযাপমক অিযরকে লদখমত োগমত পামর*)*
- **আেিার স্মাটে পফ্াি িা টযািপলপট Google Authenticator অ্যাে িযিহার করপর্ত, ধিম্নধলধির্ত ধিপদে িািলী িযিহার করুি।**

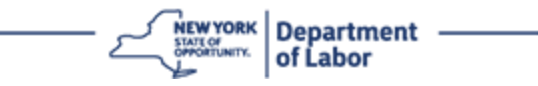

- ্আপনার কম্পিউটার স্ক্রিনে Apple বা অAndroid ডিভাইস বেছে নেওয়ার পরে, আপনার কম্পিউটার স্ক্রীন একটি ডায়ালগ বক্স দেখাবে, যার মধ্যে একটি কুইক রেসপন্স  $\sf (QR)$  কোড থাকবে।  $\sf QR$  কোডটি কালো ডট যুক্ত বর্গক্ষেত্রর মত আসবে।
	- আপনি ট্যাবলেট বা স্মার্টফোনে  ${\sf QR}$  কোড স্ক্যান করতে না পারলে, কডিউর্ার ডিমি QR লকামির তোয় **স্ক্যাি করপর্ত োরপেি িা?** ডবকমে ডিক করুি।
- আপনি যদি আপনার স্মার্টফোন বা ট্যাবলেটে  ${\sf QR}$  কোড স্ক্যান করতে পারেন, তাহলে আপনার  $\sf Goodle$ Authenticator অ্যাপে যান এবং যদি তা ইতিমধ্যে খোলা না থাকলে, তবে খুলুন।
- **শুরু করা যাক-**এ ডিক করুি**।**
- আপডি এই দুটি ডবকমের েমধয একটি লদখমত পামবি, **QR সকাি স্ক্যাি করুি,** অথবা **সেট আে কী ধলিুি।** একটি বেছে নিন।

টিপ: আপনি কোড স্ক্যান করতে না পারলে, **সেট আপ কী লিখুন** নির্বাচন করুন| একটি সেট আপ কী লিখতে, নিচের নিৰ্দেশাবলী দেখুন।

- আপনার Android ফোন হলে, অ্যাপ আপনার ক্যামেরা ব্যবহারের অনুমতি চাইবে। "এই অ্যাপ ব্যবহারের সময়"-তে ক্লিক করুন।
- Apple ডিভাইমের লক্ষমে, *"Authenticator"* আপিার কযামেরা অযামক্সে করমত চাইমে*-* লেখা একর্া লেমেজ লদখমত পাবেন। ঠিক আছে-তে ক্লিক করুন।
- অাপনার ফোনকে ক্যামেরা ব্যবহার করার অনুমতি দেওয়ার পরে, আপনার স্মার্টফোনের স্ক্রীনের কেন্দ্রে একটি বর্গাকার ফাঁকা স্ক্রীন লদখামব।
- আপনার স্মার্টফোন বা ট্যাবলেটের ক্যামেরাটি আপনার কম্পিউটার স্ক্রিনে থাকা  ${\sf QR}$  কোডের দিকে দেখান, যাতে কম্পিউটার স্ক্রিনরে QR কোডটি আপনার স্মার্টফোনের স্ক্রিনের সবুজ বক্সের মধ্যে দেখা যায়। এই অ্যাপ আপনাআপনি সেই কোডটিকে আপনার ফোন বা ট্যাবলেটে স্ক্যান করে নেবে|
- **QR সকাি স্ক্যাি করার েধরিপর্তে, আেধি যধদ সেট আে কী সলিার ধিকল্প সিপে সিি, র্তাহপল ধিপচর ধিপদে িািলী িযিহার করুি।**
- আপনার কম্পিউটার ফ্রিনে, আপনাকে একটি গোপন কী দেখানো হবে। এই কোডটি আপনি Google Authenticator অ্যাপে দেবেন। আপনি সেটআপ কী লেখার নির্দেশাবলী যুক্ত একটি স্ক্রীন দেখতে পাবেন।
- আপনার Google Authenticator অ্যাপে, আপনি অ্যাকাউন্টের বিবরণ লেখার একটি স্ক্রীন দেখতে পাবেন। এই স্ক্রিনে, নিম্নলিখিত তথ্য লিখুন:
	- 'অ্যাকাউন্টের নাম' ক্ষেত্রে আপনার  $NY$ .gov অ্যাকাউন্টের নাম দিন।
	- 'আপনার কী' ক্ষেত্রে আপনার গোপন কী লিখুন।
	- কী ড্রপডাউনের ধরন থেকে 'সময়-ভিত্তিক' নির্বাচন করুন|

# **WE ARE YOUR DOL NEW YORK** Department

- **সযাগ করুি** লবাতামে ডিক করুি।
- **আেিার কধিউটাপর আেিার Google Authenticator অ্যাে সেপক সকাি ধদপর্ত ধিম্নধলধির্ত ধিপদে িািলী িযিহার করুি।**
- অ্যাপটি সফলভাবে  ${\sf QR}$  কোড স্ক্যান করে নিলে, অথবা অ্যাপে গোপন কী দেওয়ার পরে, আপনার স্মার্টফোনে ইউজার নেম এবং একটি ছয়-সংখ্যার কোড সহ একটি স্ক্রীন দেখা যাবে। এই কোডটি আপনি পরবর্তী ধাপে কম্পিউটারে দেবেন। এই কোড প্রতি  $30\,$ সেকেন্ডে বদলায়।
- আপনার কম্পিউটার মনিটরে 'কোড লিখুন' ক্ষেত্রে আপনার অ্যাপ থেক ছয় সংখ্যারে কোডটি টাইপ করুন এবং **যাচাই করুি-**এ ডিক করুি।
- অাপনাকে আবার নথিভুক্তির স্ক্রিনে পুনঃনির্দেশিত করা হবে, যেখানে আপনি অন্য একাধিক ফ্যাক্টর প্রমাণীকরণ পদ্ধতি সেট আপ করতে পারেন। নথিভুক্ত ফ্যাক্টরের অধীনে Google Authenticator-কে দেখতে পাবেন।

টিপ: আপনাকে একের চেয়ে বেশি একাধিক ফ্যাক্টরের প্রমাণীকরণ পদ্ধতি সেট আপ করার পরামর্শ দেওয়া হচ্ছে।

- আপনার পছন্দের একাধিক ফ্যাক্টরের প্রমাণীকরণ পদ্ধতি সেটআপ হয়ে গেলে, **সমাপ্ত করুন** বোতামে ক্লিক করুন|

টিপ: আপনার একাধিক ফ্যাক্টরের প্রমাণীকরণ সেট আপ করতে যদি কোনো ফোন আাপের প্রয়োজন হয়, তবে "একাধিক ফ্যাক্টরের প্রমাণীকরণ" ব্রাউজার পেজে **সেটআপ** বোতামে ক্লিক করার আগে, সেই অ্যাপটি ডাউনলোড করে নেবেন| Okta Verify এবং Google Authenticator-এই দুটি একাধিক ফ্যাক্টরের প্রমাণীকরণ পদ্ধতিতেই অ্যাপের প্রয়োজন হয়।

#### **ত্রুটি েংক্রান্ত েম্ভািয সমপেজ এিং কীভাপি সেগুধল েমািাি করপিি।**

- ত্রুটি েিংিান্ত লেমেজ: লেশমির লেয়াদ লশষ।
- $\bullet$  সমাধান: গ্রাহককে আবার সাইন ইন করতে হবে।
- ক্রটি সংক্রান্ত মেসেজ: টোকেন মেলে নি।
- সমাধান:
	- গ্রাহকমক ডিভুটেতা ডিডিত করমত হমব।
	- গ্রাহকমক আবার লকাি "পাঠামত" হমব।
- ক্রটি সংক্রান্ত মেসেজ: ক্রটি দেখা গেছে।
- সমাধান: গ্রাহককে অবশ্যই কোড দিতে হবে।

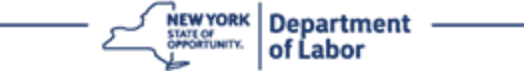

- ত্রুটি সংক্রান্ত মেসেজ: বারকোড স্ক্যান করা যায়নি|
- সমাধান:
	- $\bullet$  প্রদত্ত বিকল্প ব্যবস্থা ব্যবহার করুন।
		- "SMS দ্বারা অ্যাক্টিভেশন পাঠান" গ্রাহক একটি ফোন নম্বর দিতে পারেন**।**
		- "পুশ ছাড়াই ম্যানুয়ালি সেটআপ করুন" গ্রাহক একটি অস্থায়ী কোড দেখতে পাবেন।
		- "আক্টিভেশন ইমইেল পাঠান" গ্রাহককে তাদের অ্যাকাউন্ট তৈরিতে ব্যবহৃত ইমেইল আকাউন্টে একটি ইমেইল পাঠানো হবে।
		- গ্রাহকের ডিভাইসের ক্যামেরায় "অনুমোদিত" অ্যাক্সেস আছে, তা নিশ্চিত করুন

### **মূল [সেপজ](#page-0-0) ধফ্পর যাি**

### <span id="page-4-0"></span>**Okta Verify-এর একাধিক ফ্যাক্টপরর প্রমাণীকরণ সেট আে করা**

আপনার কম্পিউটার স্ক্রিনে, আপনি একাধিক ফ্যাক্টরের প্রমাণীকরণ সেট আপ করার স্ক্রিণ দেখতে পাবেন।

- আপনার স্মার্টফোনে, Okta Verify অ্যাপ ডাউনলোড করুন। অ্যাপ ডাউনলোড করার আগে নিচের নির্দেশাবলী দেখুন।
- লের্ আপ প্রডিয়া লের্ আমপর জিয, আপিার কডিউর্ার ডিমি Okta Verify-এর অধীমি **সেট আপে** ডিক করুি।
- আপনার ডিভাইসের ভিত্তিত iPhone বা Android বেছে নিন।

o আপনাকে Google Play Store (Android) বা App Store (iPhone) থেকে Okta Verify অ্যাপ ডাউনলোড করতে বলা হবে। আপনার আগে থেকে ডাউনলোড করা না থাকলে, এখন ডাউনলোড করে নিন। অ্যাপ ডাউনলোড করার জন্য, আগে নিচের নির্দেশাবলী দেখুন।

টিপ: আপনার Apple ট্যাবলেট থাকলে, iPhone নির্বাচন করুন।

- **পরবর্তী** বোতামে ক্লিক করুন**।**
- **একটি Android ধিভাইে (Google Play) িা একটি Apple ধিভাইপে (App Store) Okta Verify অ্যাে িাউিপলাি করার জিয ধিম্নধলধির্ত ধিপদে িািলী িযিহার করুি**
- $\bullet$  আপনার স্মার্টফোন বা ট্যাবলেটে, Google Play (Android) বা App Store (Apple Device)-এ ন্যাভিগেট করুন| আপনার স্মার্টফোন বা ট্যাবলেটে অপারেটিং সিস্টেমের (OS) সাম্প্রতিক সংস্করণ আছে কিনা নিশ্চিত করুন|
- Google Play বা App Store-এ Okta Verify অ্যাপ অনুসন্ধান করুন।
- $\bullet$  Okta Verify মোবাইল অ্যাপ বেছে নিন।
- অ্যাপটি ডাউনলোড করে ইনস্টল করুন|

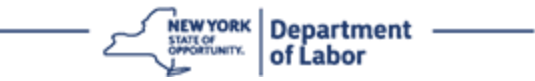

- আপনার স্মার্টফোন বা ট্যাবলেটে Okta Verify অ্যাপ ইনস্টল করার পর, আপনার ডিভাইসে অ্যাপটি খুলুন।
- **আেিার স্মাটে পফ্াি িা টযািপলপট, Okta Verify অ্যাে সেট আে করপর্ত, ধিম্নধলধির্ত ধিপদে িািলী অ্িুেরণ করুি।**
- এখন আপনার কম্পিউটার স্ক্রিনে, কুইক রেসপন্স  $\sf (QR)$  কোড সহ একটা ডায়ালগ বক্স আসবে।  $\sf QR$  কোডটি কালো ডট যুক্ত বর্গক্ষেত্রর মত আসবে।

o আপডি QR লকাি স্কযাি করমত িা পারমে, কডিউর্ার ডিমি QR লকামির তোয় **স্ক্যাি করপর্ত োরপেি িা?** ডবকমে ক্লিক করুন। স্ক্যান করতে পারছেন না-তে ক্লিক করার পরে, Okta Verify সেট আপ করতে, নিচের নির্দেশাবলী অনুসরণ করুন|

- $QR$  কোড স্ক্যান করতে পারলে, আপনার ডিভাইসে  $O$ kta  $V$ erify অ্যাপে যান এবং খুলুন।
- **শুরু করা যাক-**এ ডিক করুি**।**
- **পরবর্তী-**তে ক্লিক করুন|
- **অ্যাকাউন্ট সযাগ করুি-এ** ডিক করুি।
- **অন্যান্য-**তে ক্লিক করুন|
- আপডি এই দুটি ডবকমের েমধয একটি লদখমত পামবি, **QR সকাি স্ক্যাি করুি,** অথবা **মযািুোধল কী ধলিুি।** একটি বেছে নিন।
	- আপডি **মযািুোধল কী সদওো** লবমে ডিমে, আপিামক পুশ লিাটিডফ্মকশি োড়াই, েযািুয়াডে োচাই করার জিয 'স্কযাি করতে পারছেন না' বিভাগের ধাপগুলি অনুসরণ করতে হবে।
- **Okta Verify অ্যাে িযিহার কপর QR সকাি স্ক্যাি করপর্ত, ধিপচর ধিপদে িািলী িযিহার করুি।**
- আপনার Android ডিভাইস হলে, অ্যাপ আপনার ক্যামেরা ব্যবহারের অনুমতি চাইবে। ঠিক আছে-তে ক্লিক করুন।
- Apple ডিভাইমের লক্ষমে, *"Okta Verify"* আপিার কযামেরা অযামক্সে করমত চাইমে*-* লেখা একর্া লেমেজ লদখমত পাবেন। ঠিক আছে-তে ক্লিক করুন।
- আপনার স্মার্টফোন বা ট্যাবলেটের ক্যামেরাটি আপনার কম্পিউটার স্ক্রিনে থাকা **QR** কোডের দিকে দেখান| এই অ্যাপ আপনাআপনি সেই কোডটিকে আপনার ফোন বা ট্যাবলেটে স্ক্যান করে নেবে।
- আপনার কম্পিউটার মনিটরে, আপনি একটি QR কোড যুক্ত পপ আপ নথিভুক্তির স্ক্রীন দেখতে পাবেন|
- Okta Verify অযামপ, **অ্যাকাউন্ট সযাগ করুি**-এ র্যাপ করুি।
- আপনার স্মার্টফোন বা ট্যাবলেটের ক্যামেরাটি আপনার কম্পিউটার স্ক্রিনে থাকা **QR** কোডের দিকে দেখান।
- QR লকাি স্কযাি করার পমর, আপিার অযামপ 'পুশ লিাটিডফ্মকশমি অিুেডত লদমবি' এই ডিিটি লদখা োমব? **অ্িুমধর্ত ধদি** বা **এধিপে যাি** লবমে ডিি।

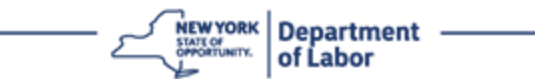

- ্আপনার স্মার্টফোনে QR কোডটি সফলভাবে স্ক্যান হয়ে গেলেে, আপনার কম্পিউটারে স্ক্রীনটি দেখাবে যে আপনি সফলভাবে কোড স্ক্যান করে নিয়েছেন।
- **স্ক্যাি করপর্ত োরপেি িা-সর্ত ধিক করার ের ইপমইল িা SMS এর মািযপম Okta Verify সেট আে করপর্ত ধিম্নধলধির্ত ধিপদে িািলী িযিহার করুি।**
- আপিার কডিউর্ার ডিমি **স্ক্যাি করপর্ত োরপেি িা-**লত ডিক করার পর, আপডি Okta Verify লের্ আপ করার ডিে দেখতে পাবেন। এই ফ্রিনে, একটি ড্রপডাউন তালিকায় নিম্নলিখিত বিকল্পগুলি রয়েছে: ইমেইলের মাধ্যমে অ্যাক্টিভেশন লিঙ্ক পাঠান, SMS-এর মাধ্যমে অ্যাক্টিভেশন লিঙ্ক পাঠান এবং পুশ নোটিফিকেশন ছাড়াই ম্যানুয়ালি সেটআপ করুন|

টিপ: পুশ নোটিফিকেশন ছাড়াই ম্যানুয়ালি সেট আপ করুন-এর নির্দেশাবলী নিম্নরূপ।

• **ইপমইপলর মািযপম অ্যাধক্টপভিি ধলঙ্ক োঠাি**, বা **SMS-এর মািযপম অ্যাধক্টপভিি ধলঙ্ক োঠাি-**এ ডিক করুি। আপনাকে একটা লিঙ্ক পাঠানো হবে।

টিপ: আপনাকে **অবশ্যই** আপনার স্মার্টফোন বা ট্যাবলেট থেকে লিঙ্কটিতে ক্লিক করতে হবে|

- । আপনার স্মার্টফোন বা ট্যাবলেটে, লিঙ্কটি অ্যাক্সেস করতে আপনার ইমেইল বা টেক্সট মেসেজ অ্যাপে নেভিগেট করুন। আপনাকে পাঠানো ইমেইল বা টেক্সট মেসেজটি খুলুন| মেসেজে থাকা লিঙ্ক খুলুন|
- আপনাকে Okta Verify ওয়েবসাইটে নিয়ে যাওয়া হবে।
- **শুরু করা যাক-**এ ডিক করুি**।**
- এই লিঙ্কের মাধ্যমে আপনার স্মার্টফোন Okta Verify-এর ওয়েবসাইটে পৌঁছবে এবং যাচাই করবে। আপনার কম্পিউটারে স্ক্রীনটি দেখাবে যে আপনি সফলভাবে কোড স্ক্যান করে নিয়েছেন:
- **স্ক্যাি করপর্ত োরপেি িা ড্রেিাউি র্তাধলকা সেপক েুি সিাটিধফ্পকিি োিা মযািুোধল Okta Verify সেট আে করপর্ত, ধিম্নধলধির্ত ধিপদে িািলী িযিহার করুি।**
- আপিার কডিউর্ার ডিমি **স্ক্যাি করপর্ত োরপেি িা-**লত ডিক করার পর, আপডি Okta Verify লের্ আপ করার ডিে দেখতে পাবেন। এই ফ্রিনে, একটি ড্রপডাউন তালিকায় নিম্নলিখিত বিকল্পগুলি রয়েছে: ইমেইলের মাধ্যমে অ্যাক্টিভেশন লিঙ্ক পাঠান, SMS-এর মাধ্যমে অ্যাক্টিভেশন লিঙ্ক পাঠান এবং পুশ নোটিফিকেশন ছাড়াই ম্যানুয়ালি সেটআপ করুন|
- একটা বিকল্প বেছে নিন: পুশ নোটিফিকেশন ছাড়াই ম্যানুয়ালি যাচাই করুন।
- আপনি একটি গোপন কোড যুক্ত স্ক্রিনে দেখতে পাবেন।
- আপনার Okta Verify অ্যাপ খুলুন।
- **শুরু করা যাক-**এ ডিক করুি**।**
- **পরবর্তী-**তে ক্লিক করুন।
- **অ্যাকাউন্ট সযাগ করুি-এ** ডিক করুি।

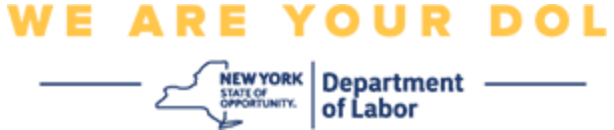

- **অন্যান্য-**তে ক্লিক করুন।
- 'ম্যানুয়ালি কী লিখুন' বেছে নিন।
- আপনার স্মার্টফোনের স্ক্রিনে, কম্পিউটারের স্ক্রিনে থাকা কোডটি লিখুন। আপনার স্মার্টফোনে, আপনি অ্যাকাউন্টের নাম (আপনার তৈরি) এবং আপনার কম্পিউটারের স্ক্রিনে প্রদর্শিত গোপন কী লিখবেন।
- **অ্যাকাউন্ট সযাগ করুি-এ** ডিক করুি।
	- কোডটি সফলভাবে যাচাই হয়ে যাওয়ার পর, আপনার কম্পিউটারে স্ক্রীনটি দেখাবে যে আপনি সফলভাবে কোড স্ক্যান করে নিয়েছেন।
- **হপে সগপে**-লত ডিক করুি।
- **আেধি েফ্লভাপি QR সকাি স্ক্যাি করার েপর িা আেিার অ্যাপের মািযপম মযািুোধল সকাি যাচাই করার েপর, ধিম্নধলধির্ত ধিপদে িািলী িযিহার করুি।**
- একবার  ${\sf QR}$  কোডটি স্ক্যান হয়ে গেলে, অ্যাপটিতে একটি ছয়-সংখ্যার কোড সহ ফ্রিন আসবে। এই কোড প্রতি  $30$ সেকেন্ডে বদলায়।
- <span id="page-7-0"></span>সফলভাবে আপনার Okta ভেরিফাই অ্যাপ সেট আপ করার পরে, আপনার কম্পিউটার স্ক্রীনে নথিভুক্তির স্ক্রীন আসবে, যেখানে আপনি অন্য একাধিক ফ্যাক্টর প্রমাণীকরণ পদ্ধতি সেট আপ করতে পারেন। স্ক্রীনটিতে এখন দেখা যাবে যে, Okta Verify নথিভুক্ত ফ্যাক্টর শিরোনামের অধীনে রয়েছে।
- অাপনার পছন্দের একাধিক ফ্যাক্টরের প্রমাণীকরণ পদ্ধতি সেটআপ হয়ে গেলে, সমাপ্ত করুন বোতামে ক্লিক করুন| টিপ: আপনার একাধিক ফ্যাক্টরের প্রমাণীকরণ সেট আপ করতে যদি কোনো ফোন আপের প্রয়োজন হয়, তবে "একাধিক ফ্যাক্টরের প্রমাণীকরণ" ব্রাউজার পেজে **সেটআপ** বোতামে ক্লিক করার আগে, সেই অ্যাপটি ডাউনলোড করে নেবেন| Okta Verify এবং Google Authenticator-এই দুটি একাধিক ফ্যাক্টরের প্রমাণীকরণ পদ্ধতিতেই অ্যাপের প্রয়োজন হয়।

#### **ত্রুটি েংক্রান্ত েম্ভািয সমপেজ এিং কীভাপি সেগুধল েমািাি করপিি।**

- ক্রটি সংক্রান্ত মেসেজ: সেশনের মেয়াদ শেষ।
- সমাধান: গ্রাহককে আবার সাইন ইন করতে হবে।
- ত্রুটি সংক্রান্ত মেসেজ: টোকেন মেলে নি**।**
- সমাধান:
	- o গ্রাহকমক ডিভুটেতা ডিডিত করমত হমব।

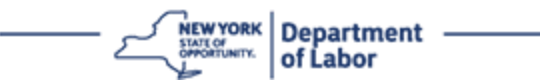

- o গ্রাহকমক আবার লকাি "পাঠামত" হমব।
- ত্রুটি েিংিান্ত লেমেজ: ত্রুটি লদখা লগমে
- সমাধান: গ্রাহককে অবশ্যই কোড দিতে হবে।
- ক্রটি সংক্রান্ত মেসেজ: বারকোড স্ক্যান করা যায়নি।
- সমাধান
	- o প্রদত্ত ডবকে বযবস্থা বযবহার করুি।
		- $\blacksquare$  "SMS দ্বারা অ্যাক্টিভেশন পাঠান" গ্রাহক একটি ফোন নম্বর দিতে পারেন।
		- "পুশ ছাড়াই ম্যানুয়ালি সেটআপ করুন" গ্রাহক একটি অস্থায়ী কোড দেখতে পাবেন।
		- "অ্যাক্টিভেশন ইমইেল পাঠান" গ্রাহককে তাদের অ্যাকাউন্ট তৈরিতে ব্যবহৃত ইমেইল অ্যাকাউন্টে একটি ইমেইল পাঠানো হবে।
	- $\circ$  গ্রাহকের ডিভাইসের ক্যামেরায় "অনুমোদিত" অ্যাক্সেস আছে, তা নিশ্চিত করুন|

#### **মূল [সেপজ](#page-0-0) ধফ্পর যাি**

### **SMS যাচাইকরণ**

আপনার কম্পিউটার স্ক্রিনে, আপনি একাধিক ফ্যাক্টরের প্রমাণীকরণ সেট আপ করতে বলা একটি স্ক্রিণ দেখতে পাবেন।

- <code>SMS</code> প্রমাণীকরণের অধীনে সেটআপ-এ ক্লিক করুন।
- আপনাকে একটা ফোন নম্বর দিতে বলা হবে।

টিপ: এই ফোন নম্বরে যেন টেক্সট মেসেজ আসার সুবিধা থাকে।

- লফ্াি িম্বর লদওয়ার পর, **সকাি োঠাি**-এ ডিক করুি।
- আপনি কোড সহ একটা টেক্সট মেসেজ পাবেন। এই কোডটা 'কোড লিখুন' বক্সে লিখুন।
- **যাচাই করুি**-এ লপ্রে করুি।
- আপনাকে একাধিক ফ্যাক্টরের প্রমাণীকরণ নথিভুক্তির পেজে ফিরিয়ে আনা হবে। নথিভুক্ত ফ্যাক্টরের অধীনে SMS প্রোেীকরেমক লদখমত পামবি।
- । আপনাকে একের চেয়ে বেশি একাধিক ফ্যাক্টরের প্রমাণীকরণ পদ্ধতি সেট আপ করার পরামর্শ দেওয়া হচ্ছে।
- আপনার পছন্দের একাধিক ফ্যাক্টরের প্রমাণীকরণ পদ্ধতি সেটআপ হয়ে গেলে, **সমাপ্ত করুন** বোতামে ক্লিক করুন|

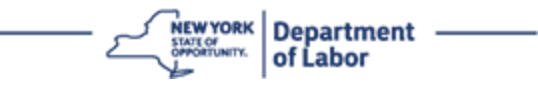

### **মূল [সেপজ](#page-0-0) ধফ্পর যাি**

#### <span id="page-9-0"></span>**ভপেে কপলর যাচাইকরণ**

আপনার কম্পিউটার স্ক্রিনে, আপনি একাধিক ফ্যাক্টরের প্রমাণীকরণ সেট আপ করতে বলা একটি স্ক্রিণ দেখতে পাবেন।

- ভয়েস কল-এর অধীনে সেটআপ-এ ক্লিক করুন।
- আপনাকে একটা ফোন নম্বর দিতে বলা হবে।
- লফ্াি িম্বর লদওয়ার পর, **কল করুি**-এ ডিক করুি।
- অাপনি একটি ফোন কল পাবেন| আপনি কলটি ধরলে, একটি রেকর্ড করা ভয়েস আপনাকে একটি পাঁচ-সংখ্যার নম্বর জানাবে|

টিপ: এই নম্বর কেবল একবারই বলা হবে। এই নম্বর তুলে রাখার জন্য কাগজ কলম নিয়ে প্রস্তুত থাকবেন।

- এই লকাির্া 'লকাি ডেখুি' বমক্স ডেখুি।
- **যাচাই করুি**-এ লপ্রে করুি।
- আপনাকে একাধিক ফ্যাক্টরের প্রমাণীকরণ নথিভুক্তির পেজে ফিরিয়ে আনা হবে। নথিভুক্ত ফ্যাক্টরের অধীনে ভয়েস কল প্রমাণীকরণকে দেখতে পাবেন।
- আপনাকে একের চেয়ে বেশি একাধিক ফ্যাক্টরের প্রমাণীকরণ পদ্ধতি সেট আপ করার পরামর্শ দেওয়া হচ্ছে।
- আপনার পছন্দের একাধিক ফ্যাক্টরের প্রমাণীকরণ পদ্ধতি সেটআপ হয়ে গেলে, সমাপ্ত করুন বোতামে ক্লিক করুন|

### **মূল [সেপজ](#page-0-0) ধফ্পর যাি**